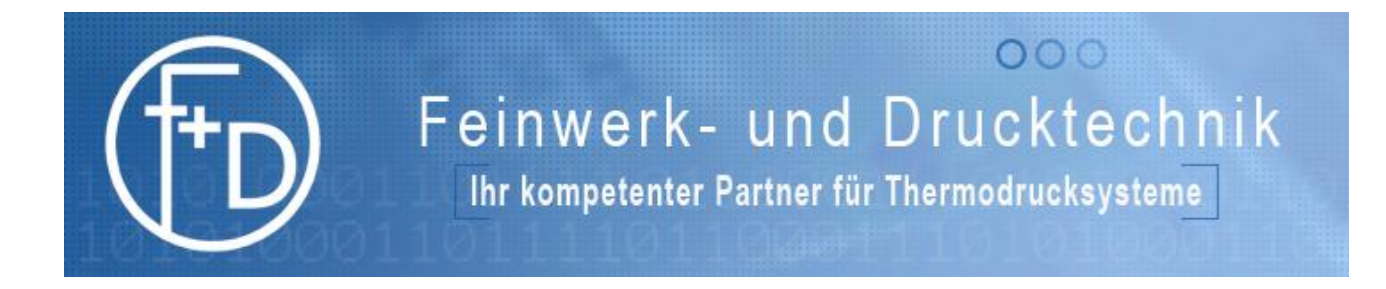

## **User Manual**

# **Card printer**  *Plus*

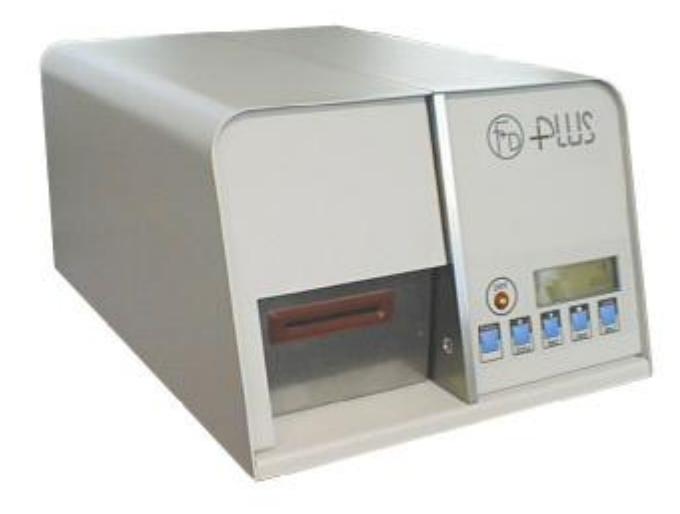

## **Contents**

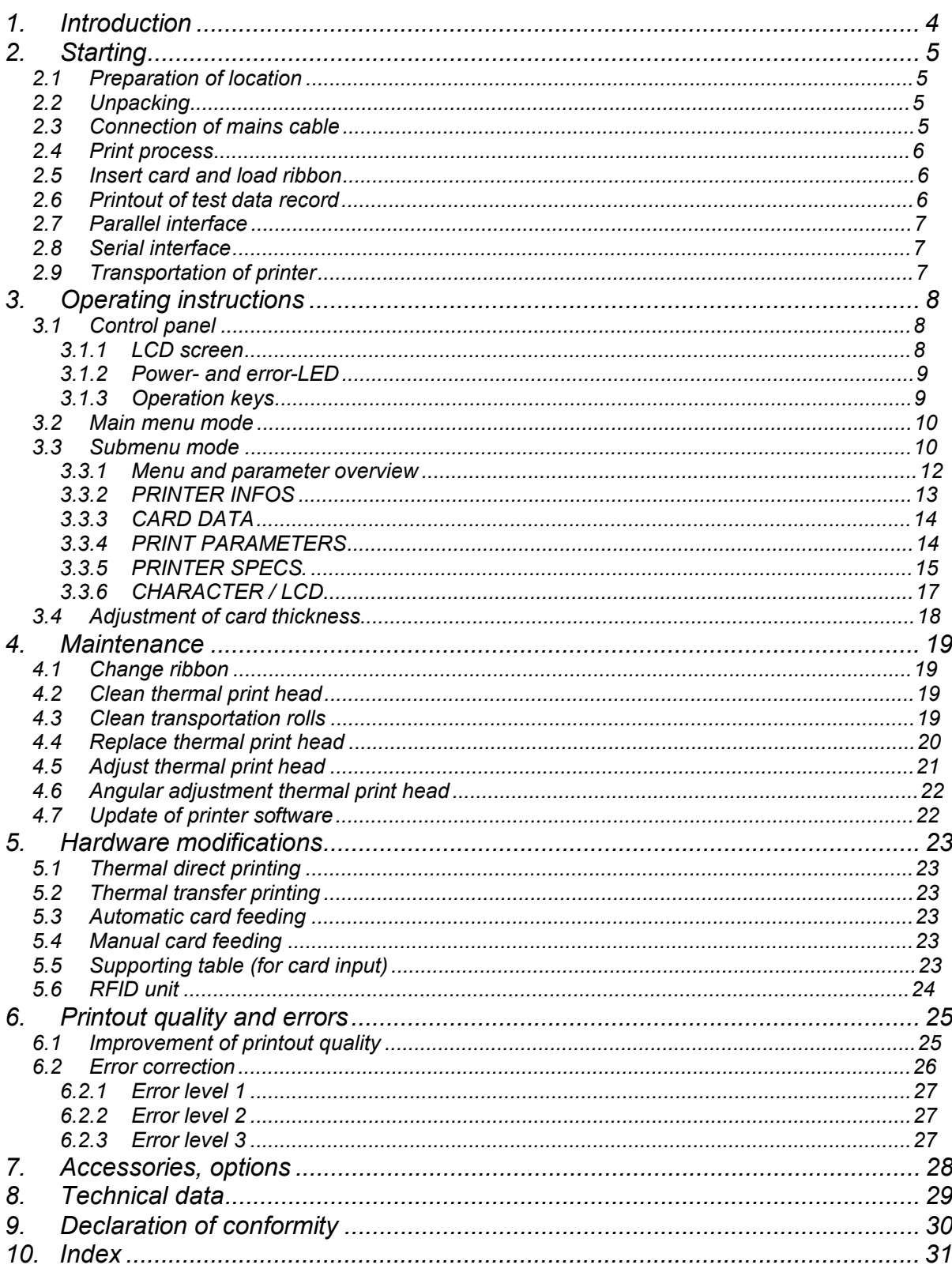

Document: 3090.02.098.90.06 Revision: Mai 2006

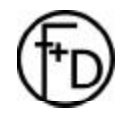

## *1. Introduction*

The Plus card printer is a thermal transfer printer for printing on credit card size cardboard- as well as platic-cards.

The thermal transfer technology and the true edge thermal print head with a 12 dots/mm resolution guarantee a high printout quality.

Due to an extensive command range, the Plus offers considerable possibilities to create a layout. Text as well as barcodes and logos can be printed at will on a card in various forms and directions.

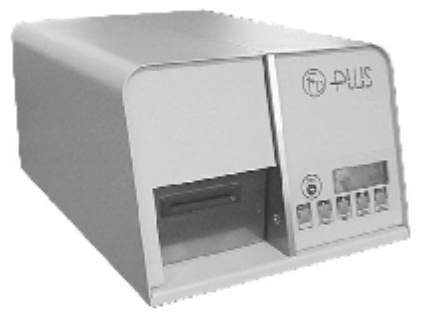

Version with manual card feeding:

It is very easy to print a card. After the transfer of the data record from the PC, inserting a card into the printer's front slot initiates the printing of the card.

The Plus recognizes automatically that the card is present, starts the input rollers, prints the card which is then output at the printer's front slot.

Version with automatic card feeding:

With the internal automatic card feeder the card is automatically input from the card feeder.

Version with automatic card feeder and half-automatic card output:

Allows to use manual card feeding and automatic card feeding.

The LCD screen with two lines of 16 characters and the 6 operation keys guarantee an easy manual operating of the Plus.

Data records as well as logos and character fonts can be stored into the printer. The access to the stored data is achieved by menu as well as from the external PC.

Furthermore a Plus version with an internal RFID unit is available.

#### *Recommandation for a quick work in*

Users who are already familiar with F+D printers will certainly quickly obtain the required results information if they use the commands of the software manual and the print parameters which can be defined by menu.

Users which are using the Plus for the first time should read the whole manual before starting to print cards.

Those users, which do not have the time, should proceed as follows:

- 1. Read about printer operating (see user manual / operating instructions, chapter 3, page 8).
- 2. Read about job control language to define data records (see software manual / ESC sequences).
- 3. Definition of a data record using the example mentioned in the software manual (see software manual / example for a data record).

#### **Attention!**

**Always observe the safety notice in chapter 2.1, page 5.** 

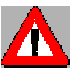

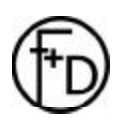

## *2. Starting*

## *2.1 Preparation of location*

The machine must be placed on an even and stable working surface. Ensure that there is enough space to work. Then:

- connect the cables, and
- operate the printer.

The printer has to be used according to the operational conditions for which it is designed (see technical data, chapter 8, page 29).

## Safety notice

- The housing nor the interior of the printer should not come into contact with liquids.
- Before operating the printer, please ensure that the mains supply is operated at 230V~, 50 Hz or 115V~, 60 Hz.
- To avoid the risk of an electric shock, do not lift up the cover. The interior of the Plus does not contain any parts that can be serviced by the user.
- Maintenance work shall only be carried out by qualified service personnel.
- If the printer is not used for a while, unplug the mains plug from socket. Always pull at the plug, never pull at the cable.
- Stop immediately any operation if liquids or parts enter into the interior of the Plus. Unplug the mains plug and inform the qualified service personnel.
- Before transporting the printer, all cards and ribbons must be removed.

## *2.2 Unpacking*

After unpacking the printer, please check content of the box.

- Plus printer
- Mains cable (DIN standard)
- Centronics cable
- User manual and software manual
- Printer driver and installation notice (disc)
- Offset screwdriver
- Adjusting plate for thermal print head adjustment
- 10 cards with a thickness of 0,76 mm
- Sample roll 60 mm x 10 m
- Cardboard core

## *2.3 Connection of mains cable*

The connection for mains cable and the mains switch are located at the rear of the printer.

- Switch off the Plus ("0" must be pressed on the mains switch at the rear of the machine).
- Connect mains cable (check that connection is tight). Only use an earthed socket.
- Switch on the Plus ("1" must be pressed on mains switch at the rear of the machine).

## *2.4 Print process*

To obtain a good printing quality, the cards should be clean and have a flat surface. It is very easy to print a card. After the transfer of the data record from the PC, the card being placed into the printer's front slot initiates the printing.

The Plus recognizes automatically the card, starts the rollers, prints the card which is then transported to the given output position (either at the rear of the printer or at the printer's front slot. This can be set by menu).

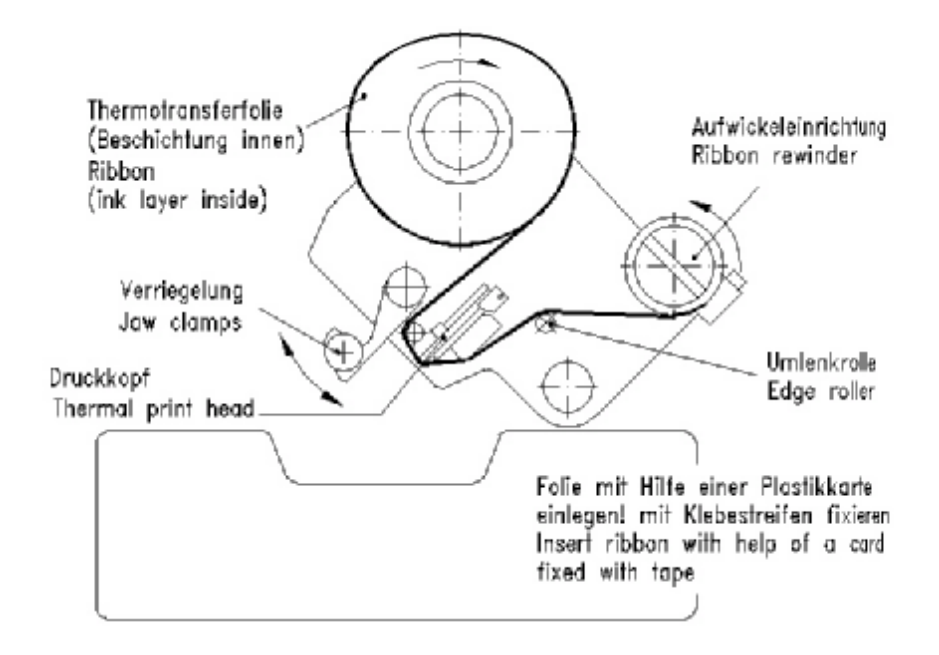

## *2.5 Insert card and load ribbon*

- 1. Lift up the cover.
- 2. Load the enclosed delivered transfer ribbon (see illustration above).
- 3. On versions with automatic card feeding:

Insert the plastic cards to be printed in the card feeder which is placed on the left at the rear of the printer.

Place the card rest (grey plastic part) on top of the cards in the card feeder. Fix the output stacker plate on the two fixing points on the printer's front.

Check that the card thickness is correctly adjusted (see chapter 3.4 page 18) (default: card thickness of 0.76 mm).

4. Close the cover.

*Notice: The quality of the printed cards is essentially depending on the cards used and their handling. To obtain a best colour printing, the ribbon and the cards should be purchased from F+D Feinwerk- und Drucktechnik GmbH. Never touch the surface of the card with the fingers.* 

## *2.6 Printout of test data record*

- 1. Switch on the printer.
- 2. Select main menu PRINTER INFOS / submenu Cards.
- 3. Push on the  $\bullet$  key to choose the data record "company adress".
- 4. Print the data record onto the card by pushing on the **save** key.
- 5. The data record is printed and at the same time a black rectangle appears on the screen.
- 6. Push again briefly on the **print** key to print a new data record.

Plus ok -> **g** #0000

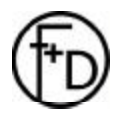

#### **Starting**

## *2.7 Parallel interface*

To connect the parallel cable, align the wider side of the plug to the wider side of the printer connection. Afterwards, fix the plug with the two existing screws in order to obtain a stable electrical contact.

Then, connect the cable to the PC (parallel interface).

*Notice: Ensure the printer and the PC are switched off before connecting the cable.* 

## *2.8 Serial interface*

To connect the serial cable, align the wider side of the plug to the wider side of the printer connection. Afterwards, fix the plug with the two existing screws in order to obtain a stable electrical contact.

Then, connect the cable to the computer (serial interface).

The serial interface is also used to communicate with the PC, but it is slower than the parallel interface. Using the keys you can define:

Baud rate: 4800, **9600**, 19200, 38400 Data bits: 7, **8**  Stop bit: **1**, 2 Parity: **without**, with (even, odd) Protocol: **without XON / XOFF**, with XON / XOFF

Defaults are printed in **bold**.

*Notice: Ensure the printer and the PC are switched off before connecting the cable.* 

## *2.9 Transportation of printer*

- 1. Switch off the printer.
- 2. Unplug carefully the mains cable and the interface cable (serial- and/or centronics-cable).
- 3. It is recommended that the original packing boxes are used for transportation.

*Notice: Before transporting the printer, all cards and ribbon rolls must absolutely be removed.* 

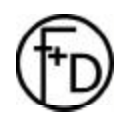

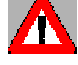

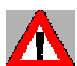

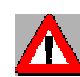

## *3. Operating instructions*

## *3.1 Control panel*

The control panel consists of:

- LCD screen (with 2x16 characters)
- 1 two-coloured LED (power and error)
- 6 operation keys: Print key Menu key Status / **▼** key Feet /  $\triangleq$  kev Clear  $\prime$   $\bullet$  key Eject / Save key

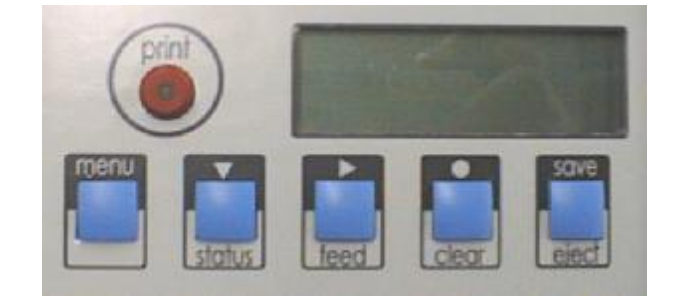

#### *3.1.1 LCD screen*

The information displayed on the screen depends on the operating mode of the printer. There are 4 different modes.

#### *Standard display:*

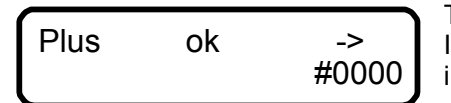

This display shows the status of the printer during the printing process. It should always be visible after the printer is switched on (see opposite illustration).

Meaning of status symbols:

- -> XON status
- | XOFF status
- No data record edited
- Data record edited
- # Number of cards still to be printed by current data record

#### *Menu display:*

Will be shown when the **menu** key is pushed. Within the menu structure, the upper line shows the main menu and the lower line shows the submenu.

#### *Error display:*

Always schown in case of errors.

#### *Status display:*

Will be shown when the **status** key is pushed. By pushing on the key again, the second part of the status display is shown. Then by pushing on it again, the standard display is shown, or in case of an error the error listing (see software manual / status message).

TFK + S02/V1.00 =00#0000\*0131072

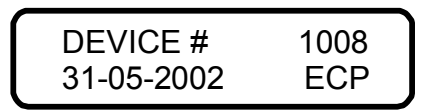

1st status part 2nd status part

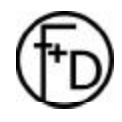

#### *3.1.2 Power- and error-LED*

#### *Power LED:*

The LED always lights up in green when the printer is switched on and no error is anounced.

#### *Error LED:*

The LED always lights up or blinks in red when an error is anounced.

#### *3.1.3 Operation keys*

#### *Print key*

One card is printed with the current data record.

#### *Menu key*

The menus are shown. The user can check the printer configuration and change them. Quit the menu by pushing on the same key again.

While printing, it is possible to stop the print job by holding in the **menu** key and to restart it where it was stopped by pushing on the key again.

#### *Status key*

The status is shown. If there is an error, by pushing on this key 2 times, the 2nd status part is shown with up to 8 error codes. Quit the menu by pushing on the key again.

On versions with automatic card feeder and half-automatic card output:

For this version a switch function is activated. Holding the **status** key for 2 seconds, it allows to switch quickly from the automatic card feeding modus to the manual card feeding modus.

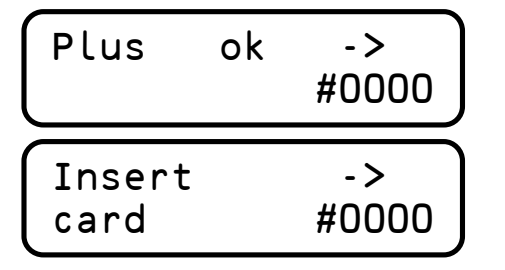

Automatic card feeding from stacker

Manual card feeding inserting a card into the printer's front slot

#### *Feed key*

Starts the card transportation from the card feeder to the print position without printing.

#### *Clear key*

Functions only when an error is displayed on the screen. By pushing on the **clear** key, the displayed warning message can be deleted. Then, if there is more than one warning at the same time, the next warning message with the highest priority will be displayed. The **clear** key can be pressed until all warning messages were displayed and deleted.

ERROR- and HARDWARE-messages cannot be deleted.

#### *Eject key*

Starts the card output without printing.

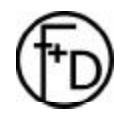

## *3.2 Main menu mode*

Push on the **menu** key to enter into the main menu. By a short push, the first main menu is shown. By a longer push, the previous main menu is displayed.

When entering into the main menu, the operation keys have a new function shown above the keys.

Main menus are always displayed in capital letters in the first line of the LCD screen. Use the **▼** key to scroll in the main menu.

In this example, the main menu PRINTER SPECS. is selected.

PRINTER SPECS.

By pushing on the **menu** key, the main menu mode can be quit.

## *3.3 Submenu mode*

#### *In general*

Enter into the submenu of the selected main menu with the  $\blacktriangle$  key. Continue to push on the  $\blacktriangle$  key to scroll in and choose the submenus of the selected main menu.

Submenus are shown in capital and small letter in the 2nd line of the LCD screen as long as you scroll in the submenu.

By pushing on the  $\bullet$  key, enter into the options of the selected submenu. Continue to push on the  $\bullet$  key to see the different options of the selected submenu. Current active settings are marked with a hook  $\mathcal{N}$ ) and most of the time also displayed as the first option.

In this example, the main menu CARD DATA and the submenu 'Copies' have been selected.

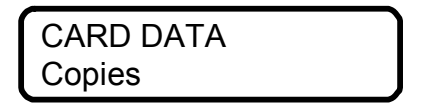

By pushing on the 4key and then on the **menu** key, the sub- and main-menu mode can be quit.

#### *Save key*

If an option of the submenu is selected, it can be taken over with the **save** key and stored. A confirmation will be displayed for about 2 seconds on the screen:

After the storing, the menu option will automatically be quit.This value is only stored temporaryly and is deleted after the new start.

By pushing on the key longer, the value can be stored constantly. Then, the value is again active after the new start.

By pushing on the  $\bullet$  key, it is possible to check the stored value again.

By pushing on the **4** key and then on the **menu** key, the sub- and mainmenu mode can be quit.

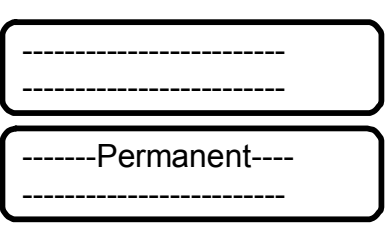

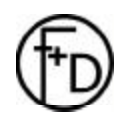

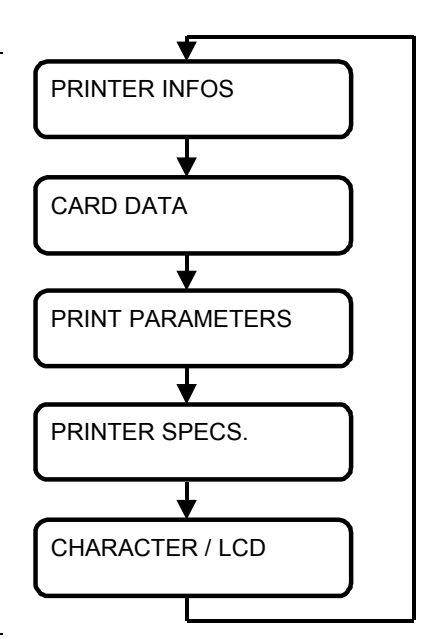

#### Operating instructions

#### *Input of numerical values*

Calling options of a submenu can also mean that further choices have to be made. Depending on the selected submenu option the input of a numerical value could also be required. To input data, the Plus has a simple editor.

#### **E. g.: main menu: CARD DATA, submenu: Copies**

Change the number of cards from 10 to 60!

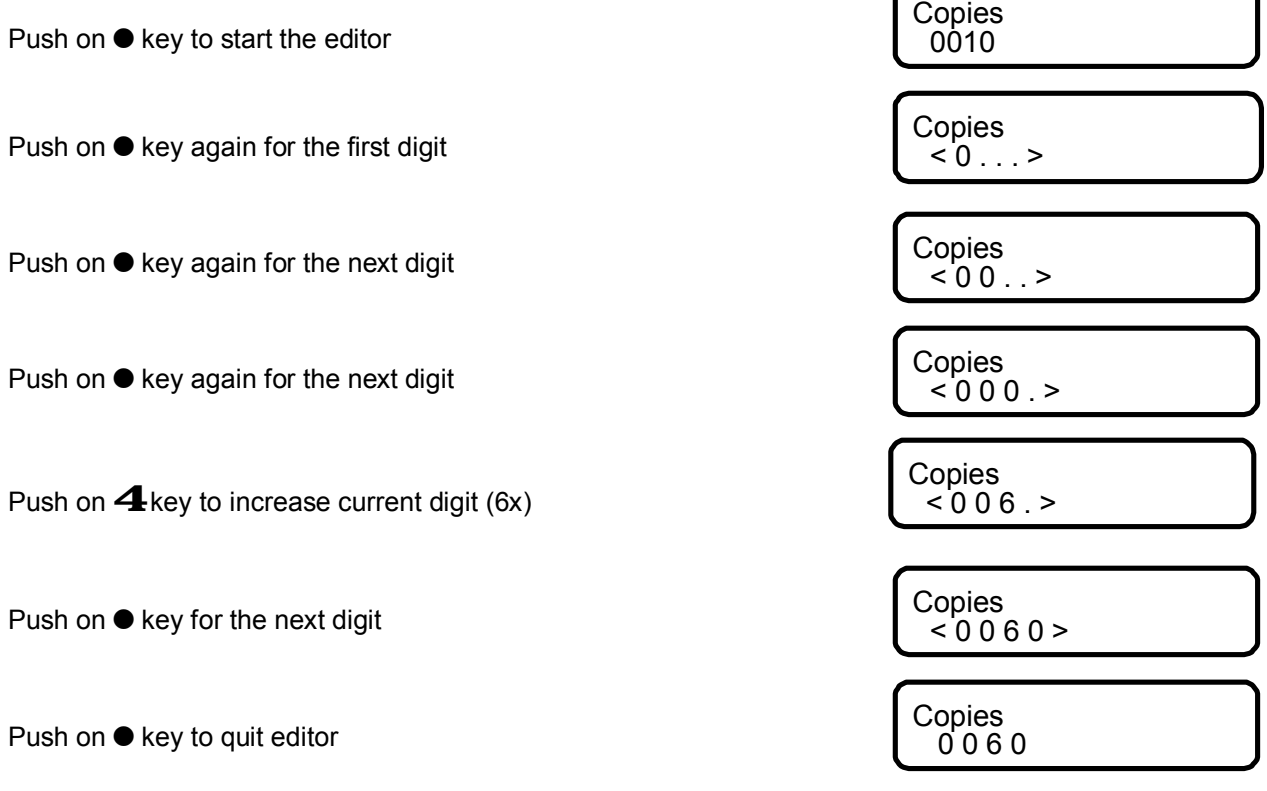

If the number is incorrect, the editor can be called again by pushing on the ley once again. The option is quit either by pushing on the 4key or **save** key.

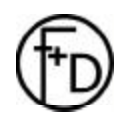

*3.3.1 Menu and parameter overview* 

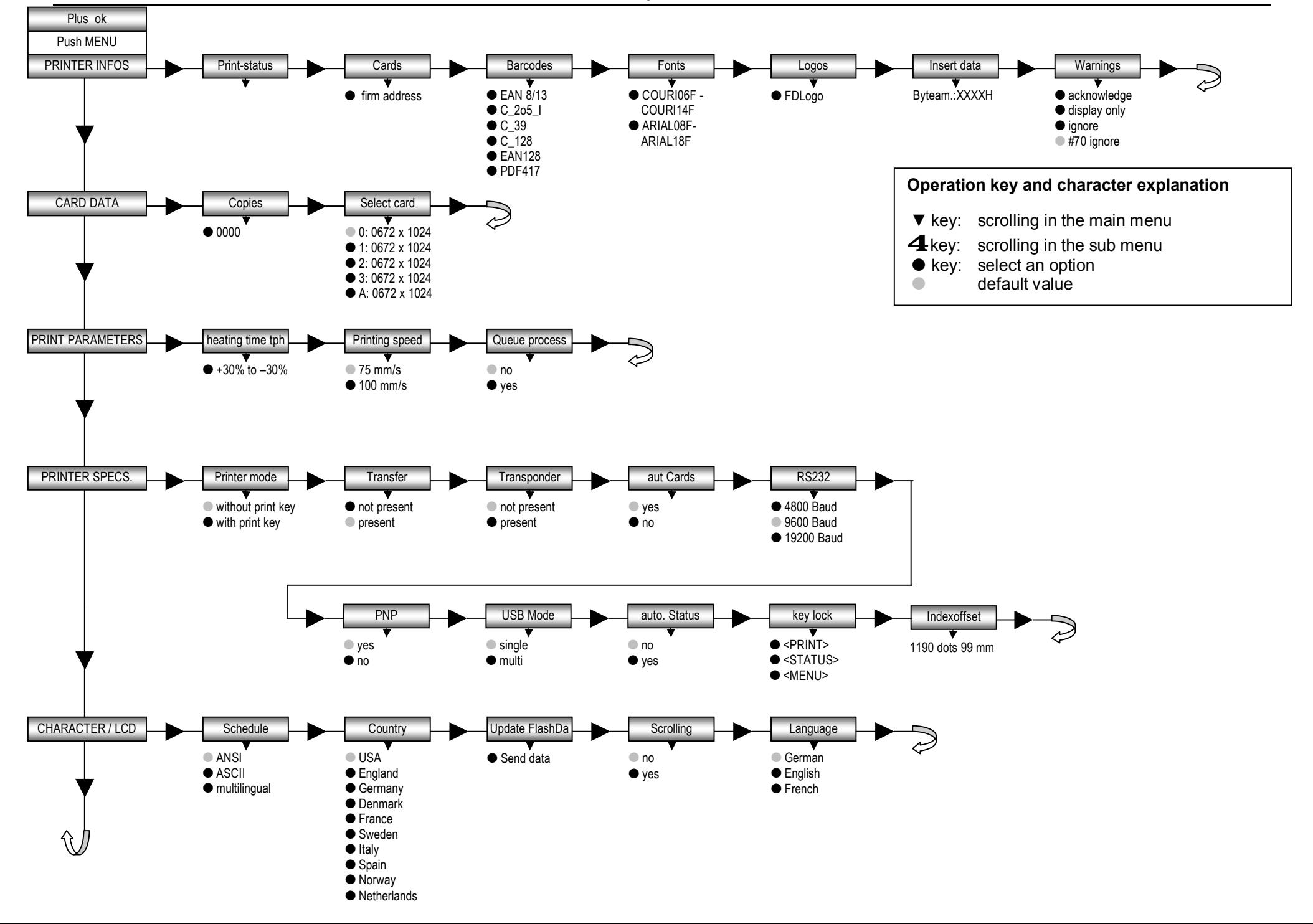

## *3.3.2 PRINTER INFOS*

#### *Print status*

The status printout includes all parameters which can be defined. Main menu PRINTER INFOS / submenu print status. Push on the  $\bullet$  key to print it.

#### *Cards:*

All in the printer stored data records are shown. Push on the **save** key to print the chosen data record.

#### **Print stored data record**

- 1. Select the menu PRINTER INFOS / submenu Cards.
- 2. Push on the  $\bullet$  key to select the required data record.
- 3. Push on the **save** key to print the selected dara record.
- 4. The data record is printed and a black rectangle is displayed on the screen
- 5. A new short push on the **print** key initiates the printout of a new data record.

#### *Barcodes:*

All in the printer stored barcodes are shown. Push on the **save** key to print the chosen barcode.

#### *Fonts:*

All in the printer stored fonts are shown. Push on the **save** key to print the chosen font.

#### *Logos:*

All in the printer stored logos are shown. Push on the **save** key to print the chosen logos.

#### *Insert data:*

Number of the data transferred to the Plus. The number is specified in hexadecimal.

#### *Warnings:*

Warning details and options (see chapter 6.2.1, page 27).

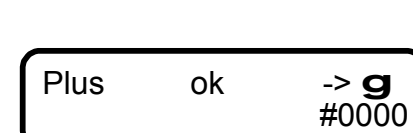

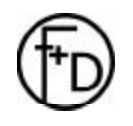

Operating instructions

## *3.3.3 CARD DATA*

#### *Copies*

- 0000 - 9999 The number of cards to be printed.

#### *Select card*

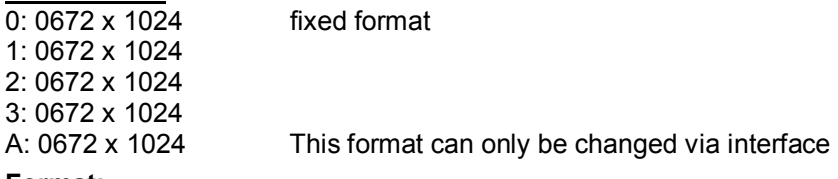

#### **Format:**

5 formats are available. Format 0 is a fixed format. Format 1-3 can be changed via menu and format A only using ESC sequences / interfaces.

The chosen format can be changed with the **status** key.

#### **With:**

d = *width* e. g.: 0672

The width defines the widths of the print area.

#### **Parameter: d = width \* 12 / mm in number of dots**

Minimum width =  $5.3$  mm (d =  $64$ ), maximum width =  $56$  mm (d =  $672$ )

The value of the width can be smaller than the actual card format. The resulting print area is then centred in the card.

#### **Height:**

d = *Height* e. g.: 1024

The height defines the height of the print area.

#### **Parameter: d = height \* 12 / mm in number of motor steps**

Minimum height = 10 mm (d = 120), maximum height =  $85,3$  mm (d = 1024)

#### *3.3.4 PRINT PARAMETERS*

#### *Heating time TPH*

From -30 % to +30 % in 5 % steps

The control sequence allows the change of the black density by increasing or decreasing the thermal print head heating time between -30% and +30%. The higher this value, the higher the blackening.

*Notice: The higher this value, the higher the charge of the thermal print head.* 

#### *Printing speed*

The printing speed defines the transportation speed of the card within the print area..

- 75 and 100 mm/s

#### *Queue process*

- no

- yes

Normally, parameters can be transferred before and behind the data record. This way, additional changes can be made. If several data records are in the input memory (queue) the printer specifications between 2 data records cannot be clearly distinguished. The printer specifications of the following data record could possibly influence the current data record. To avoid it, following menus has to be called:

In the Main menu PRINT PARAMETERS / submenu **Queue process** select the option **yes**.

Push on the **save** key to store the option in the current macro.

With this setting, the printer specifications are only processed before the data record. The following printer specifications including the new data record are only used after the required number of cards have been printed.

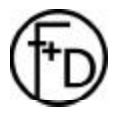

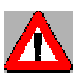

## *3.3.5 PRINTER SPECS.*

#### *Printer mode*

- without **print** key

- with **print** key

The printout is only possible by pushing on the **print** key.

#### *Transfer*

The transfer printing device can be used in connection with all other components.

- not present
- present

When the transfer device is present, the transfer ribbon as well as the drive of the transfer ribbon re winder are monitored.

#### *Transponder*

To encode transponders, the optional hardware RFID unit must be present.

- not present

- present

Before printing, the data is written on the transponder and a write control is executed simultaneously. In case of a successful write process a short signal tone can be heard. In case of a write error a long signal tone can be heard and the error is displayed on the screen. Where there is an error the card is not printed.

#### *Card feeder*

- yes

The cards in the internal card feeder will be used.

 $-$  no

The card to be printed can be input into the printer's front slot.

#### *RS232*

- 4800, 9600,19200, 38400 Baud
- 7 data bits, 8 data bits
- 1 stop bit, 2 stop bits
- no parity, even parity, odd parity
- non XON/XOFF, with XON/XOFF

#### *PNP*

Plug and Play

The driver installation of the connected printer starts automatically after switching on the PC.

- yes

Plug and Play is active

- no Plug and Play isn't active

#### *USB Mode*

During the use of the Windows driver this attitude is not used. This attitude is used only for F+D programs.

- single Only one printer can be used.

- multi

Several printers can be used.

Operating instructions

#### *Auto. Status*

The short status is sent automatically to each printer over the active interface.

- no

automatically short status isn't active.

- yes

automatically short status is active.

#### *Key lock*

To prevent problems you can disable different keys. The following keys can be deactivated:

<PRINT>

<STATUS>

<MENU>

If the menu key is disabled, you arrive nevertheless with the combination of keys < MENU > and < STATUS> in the printer menu.

#### *Indexoffset*

This setting has no function in case of a standard Plus printer.

It is only valid for special Plus versions (K6).

Then, it defines the printing start position from the end of the card when using the long cards and the manual card feeding.

Indexoffset 1190 dot 99 mm

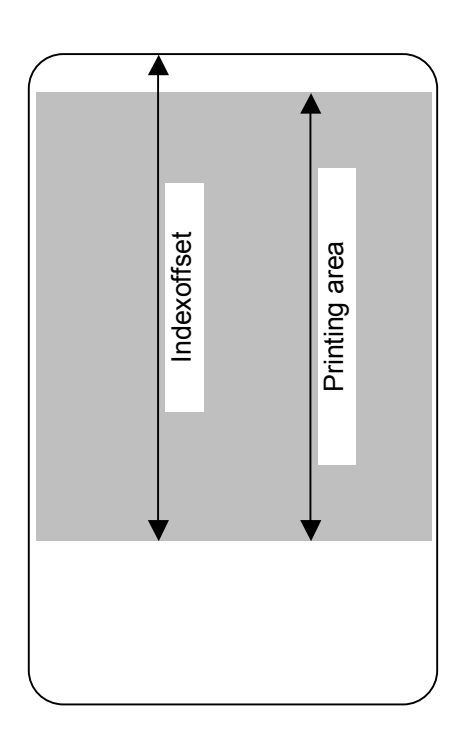

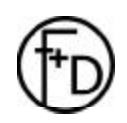

## *3.3.6 CHARACTER / LCD*

#### *Schedule*

- ANSI
- ASCII - Multilingual

#### *Country*

- USA
- England
- Germany
- Denmark
- France
- Sweden
- Italy
- Spain
- Norway
- Netherlands

#### *Update flashdata*

Logos and fonts can be stored into the printer. The data is transferred via serial or parallel interface.

- 1. Connect the printer via the parallel interface to the LPT port of the PC.
- 2. Select the main menu CHARACTER/LCD / submenu Update flashdata.
- 3. Activate the update mode by pushing on the  $\bullet$  key.
- 4. The following message will be displayed on the screen.
- 5. The data has to be edited for the printer before it is transferred.
- 6. Activate the MS-DOS mode at the PC.
- 7. Now, via MS-DOS mode, new data can be transferred to the printer using the command line

#### **copy/b file name lptx**

- E. g.: copy/b logos.upd lpt1 <Enter>
- 8. During the transfer process the message `....BUSY....' is displayed.
- 9. After successful transfer, the printer states `....READY....'
- 10. The data is now stored into the printer.

#### *Scrolling*

The menu text appears on the screen, displayed from the side.

- no

- yes

#### *Language*

The messages on the screen can be displayed in 3 different languages which can be chosen in the menu CHARACTER / LCD

- German
- English
- French

\* FLASH – DATA \* Send data

## *3.4 Adjustment of card thickness*

Only for the versions with automatic card feeding.

The default setting for the card thickness is 0.76 mm. To use cards with another thickness, the slot device at the front of the card hopper and transportation device must be adjusted.

The slot device unmatches the cards. It must be placed approx. 0.2 mm higher than the card thickness (default: approx. 1.0 mm). The transportation device is used for the card transportation. It must be placed approx. 0.2 mm lower thant the card thickness (default: approx. 0,5 mm).

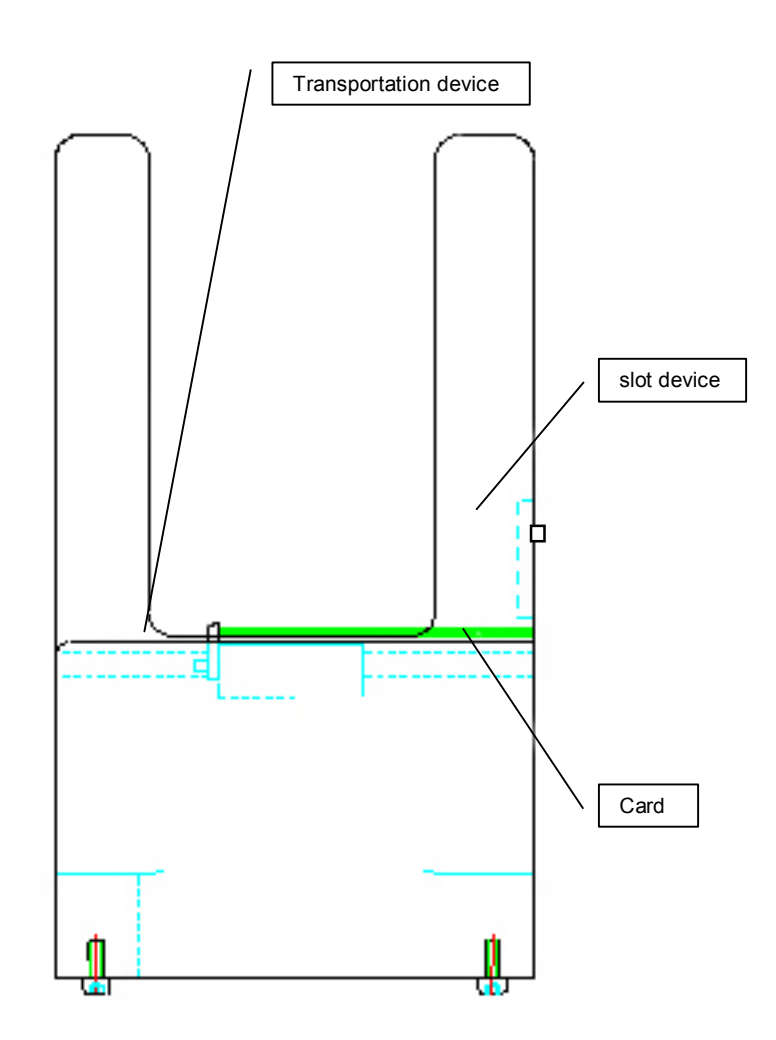

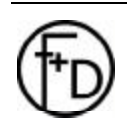

## *4. Maintenance*

The Plus is specially made for easy maintenance and change of the main components. After having lifted up the cover, released and lifted up the printing unit with the thermal print head, the transfer ribbon can be easily loaded or changed and the thermal print head cleaned or replaced. The motors and bearings of the driving components are designed for a maintenance free working.

## *4.1 Change ribbon*

Change the transfer ribbon as mentioned in chapter 2.5 page 6.

## *4.2 Clean thermal print head*

Depending on the application- as well as the environmental- conditions, the print head must be cleaned every 10 to 20 working hours.

- 1. Switch off the printer.
- 2. Lift up the cover, release and lift up the printing unit with the thermal print head.
- 3. Push the ribbon aside to access at the thermal print head dot line.
- 4. With a soft pressure, wipe several times the dot line with a special cleaner of F+D dampened cloth.
- 5. When dry, replace the ribbon correctly.
- 6. Lower the printing unit with the thermal print head and latch it. Lower the cover.

*Notice: Do not use any hard or acute objects.* 

## *4.3 Clean transportation rolls*

Dust and paper particles adhere to the transportation rolls. It must be removed.

- 1. Switch off the printer.
- 2. Lift up the cover, release and lift up the printing unit with the thermal print head.
- 3. Clean the transportation rolls with special cleaner of F+D and a lint free cloth.
- 4. When dry, lower the printing unit with the thermal print head and latch it. Lower the cover.

*Notice: Do not use any aceton or other solvents.* 

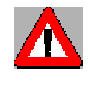

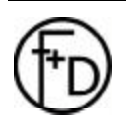

## *4.4 Replace thermal print head*

*Attention: The thermal print head is a sensitive component (mechanical, electronic and electrostatic). Do not use any sharp objects and take care that you are not electrostatically charged. Electrostatic charges can damage the thermal print head. Thus, it is absolutely necessary to ensure a charge alignment before, i. e. ensure that you touch an earthed object to discharge any electrostatic charge you may have build up before touching the head.* 

- 1. Switch off the printer.
- 2. Lift up the cover, release and lift up the printing unit with the thermal print head.
- 3. Remove the transfer ribbon.
- 4. Disconnect the cables from the print head (pull up).
- 5. Unscrew the two screws fixing the print head using the enclosed offset screwdriver.
- 6. Pull forward the print head with the heat sink.
- 7. Insert the new thermal print head carefully.
- 8. Adjust the thermal print head (see chapter 4.5 page 21).
- 9. Connect the cables to the print head. Check that connection is tight.
- 10. Load the transfer ribbon (see chapter 2.5 page 6).
- 11. Switch on the printer.
- 12. Make a test printout.
- 13. If the printout quality is not satisfactory, make an angular adjustment (see chapter 4.6, page 22).

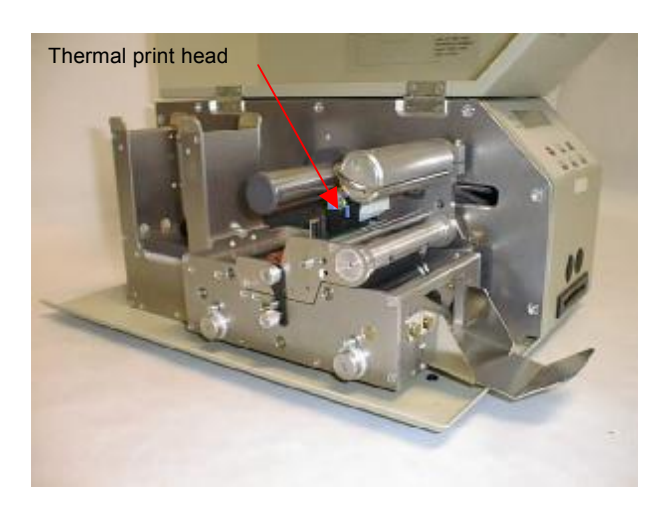

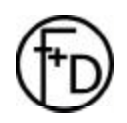

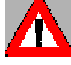

## *4.5 Adjust thermal print head*

- 1. When the printer is on, the pressure roll is down.
- 2. Insert adjusting plate to adjust thermal print head.
- 3. Slightly press against thermal print head.
- 4. Tighten the screws fixing the print head.
- 5. Remove adjusting plate.

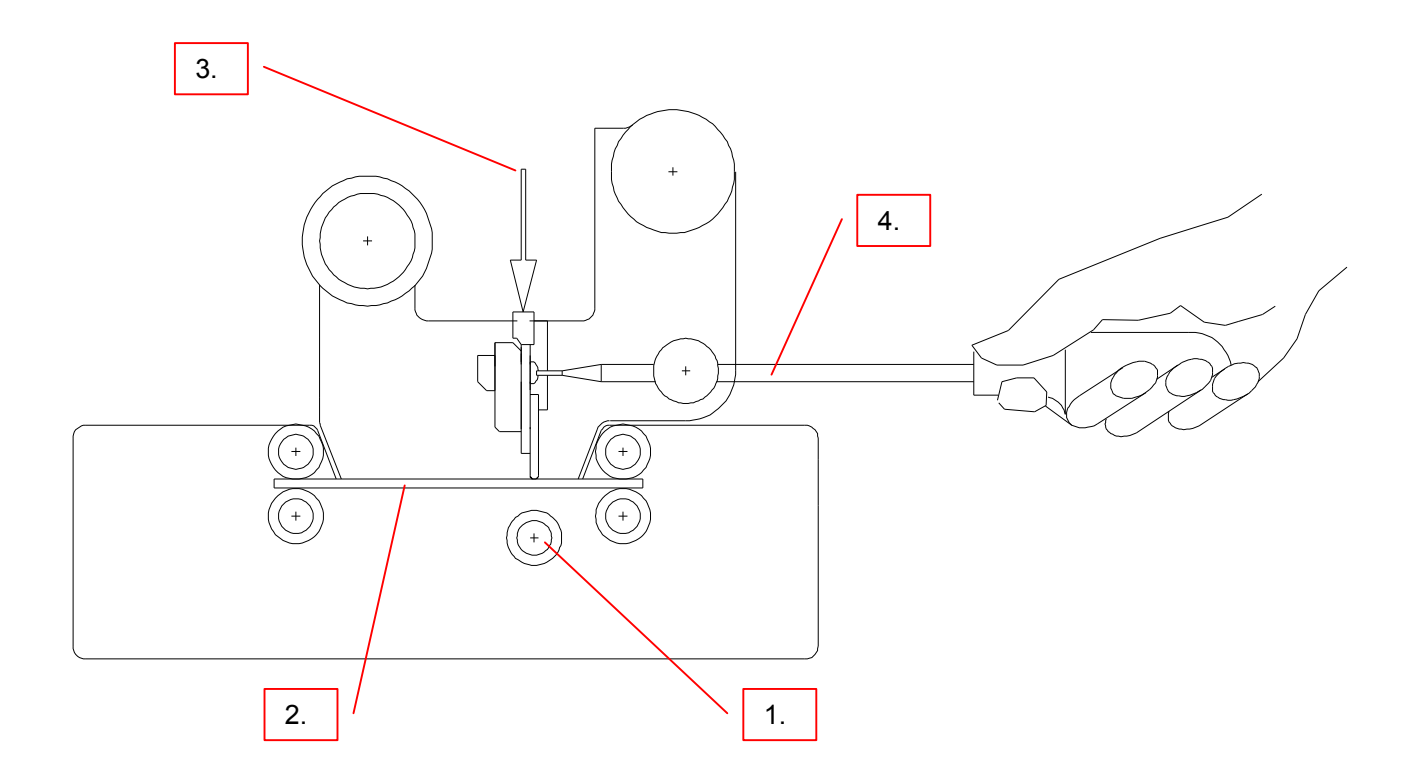

*Notice: Unfortunately it is not possible to guarantee the working life of the thermal print head as it depends on marginal conditions such as card quality, printing speed, heating time, ribbon quality etc...* 

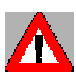

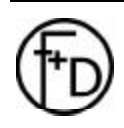

## *4.6 Angular adjustment thermal print head*

Only make an angular adjustment in case of poor printout quality after a thermal print head replacement. This adjustment compensates production related tolerances of the thermal print head.

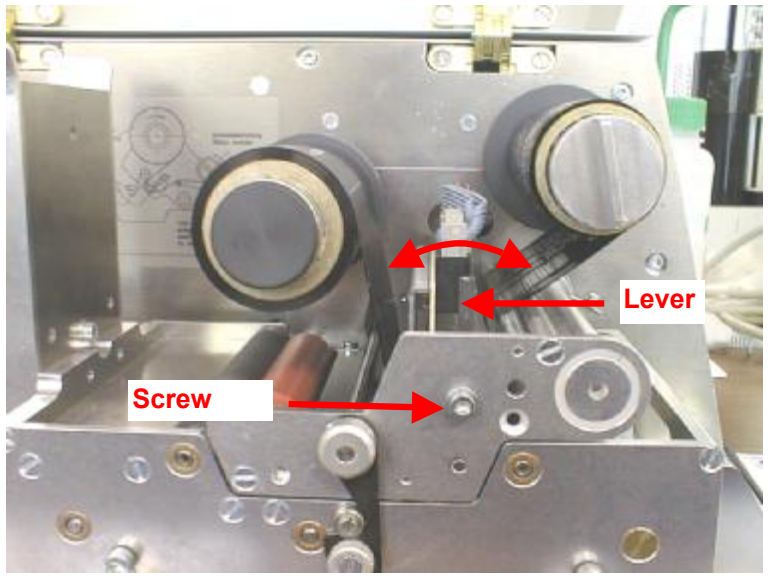

#### **Proceed as follows:**

- 1. Unscrew the screw only a little bit
- 2. Move the lever about 1 to 2° in one direction. The lever standard position is vertical.
- 3. Tighten the screw.
- 4. Make a printout of test data record (see chapter 2.6, page 6).
- 5. In case the quality is not better, repeat the first 4 steps. Then try in the other direction.
- 6. When this adjustment is finished, repeat the steps of chapter 4.5 page 21.

## *4.7 Update of printer software*

A new printer software / firmware can be loaded to the **Plus** via the parallel interface. Please note that an update is only possible from **version 1.02** on.

#### *Execute update*

- 1. Connect the printer via the parallel interface to the LPT port of the PC.
- 2. While switching on the printer, hold the "feed" and "clear" operation keys pressed to activate the programming mode.
- 3. The message "PROGRAM UPDATE" is displayed on the screen.
- 4. Activate the MS-DOS mode at the PC.
- 5. Now, via MS-DOS mode, the new printer software / firmware version can be stored into the printer using the command line:

#### **copy/b file name lptx**

(e. g.: copy/b PRDS2119.upd lpt1 <Enter>).

- 6. During the data transfer the message "READ DATA" is displayed on the screen (process lasts approx. 15 sec.).
- 7. When the data transfer is finished ".....READY....." is displayed on the screen.
- 8. Restart the printer.
- 9. The new software is now operable.
- 10. To check it, press the **status** key to display the software version on the screen.

## *5. Hardware modifications*

## *5.1 Thermal direct printing*

The thermal direct printing requires a special thermal direct paper which reacts to temperature due to a special pretreatment. This enables to print without a ribbon, but the printout is sensitive to light, heat and various chemicals.

## *5.2 Thermal transfer printing*

A stronger printout is obtained using wax- or resin-coated ribbons which colour film is heated by the thermal print head and transferred onto the card material. The transfer device consists of a retarding winding device and a motor driven rewinding device.

## *5.3 Automatic card feeding*

With the automatic card feeding version, the card input happens automatically from the card feeder and must not be made manually card by card. A version which combines an automatic card feeder and manual card feeding is also available.

## *5.4 Manual card feeding*

With the manual card feeding version, the card input happens by manually feeding a card into the printer's front slot.

## *5.5 Supporting table (for card input)*

The Supporting table allows the manual input of cards with different widths. It can be used for cards with a width of 40 mm to 54 mm. It is fixed to the printer tightening the 2 screws below. Please adjust it to the required width and tighten the screw fixing the width.

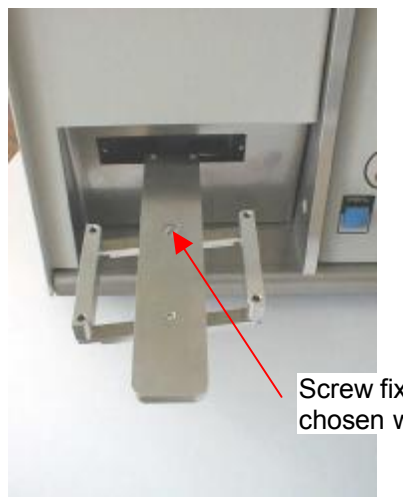

Screw fixing the chosen width

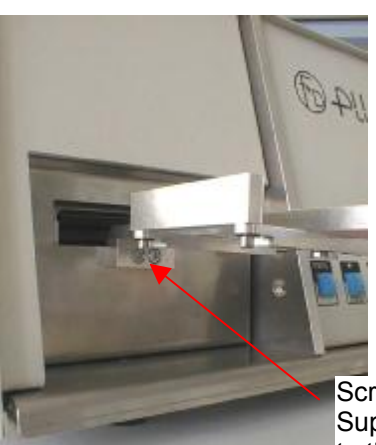

Screws fixing the Supporting table to the printer

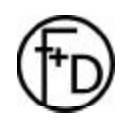

Hardware modifications

## *5.6 RFID unit*

The optional RFID unit (**R**adio **F**requency **ID**entification) is a device to print a card and encode the integrated RFID chip at the same time. Using the principle of electromagnetic induction, the data exchange between transponder and read unit happens via antenna coil, without contac.

The transponder encoding meets the international standard ISO15693 and is used world-wide with a frequency of 13.56 MHz. Following transponders can be encoded: Philips i-Code™, Texas Instruments Tag $it^{TM}$  or Infineon my-d.

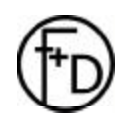

## *6. Printout quality and errors*

## *6.1 Improvement of printout quality*

#### *Unprinted stripes spread over the printout in printing direction*

- Soil particles can be on the thermal print head and must be removed with a special cleaner of F+D dampened cloth.
- Dot failure due to mechanical effect or electrostatic stroke. The thermal print head must be replaced (see chapter 4.4, page 20).

#### *Whole printout too light*

- Check print parameters and change them if necessary (reduce printing speed, increase heating time).
- Switch off the printer and clean the thermal print head with a special cleaner of F+D dampened cloth. Do not use any hard or sharp objects (see chapter 4.2 page 19,).
- Using the thermal transfer printing mode without using the correct card/ribbon combination. Use the correct combination given by the manufacturer or try to find out a right combination.

#### *Printout where small areas of the card are not printed*

- Soil particles on the card can lift up the thermal print head at this place and prevent the printing.
- A defective platen results in a lack of pressure at this place and prevents the printing. The printer must be sent to F+D for repair and check (see chapter transportation of printer 2.9 page 7).

#### *Printout too light on one side*

• Thermal print head needs to be adjusted anew horizontally (see chapter 4.5 page 21,).

#### *Unprinted stripes diagonally across the printed card*

- Can be due to folds occuring in the tranfer ribbon
- Check guidance of thermal ribbon
- Adjust roll with thermal transfer ribbon laterally until ribbon is free of folds
- Remove unwound ribbon and reload thermal transfer ribbon
- If thermal transfer ribbon crinkles which can result in folds in the ribbon the heating time is set too high Reduce heating time.
- If the rolls on the winder and re winder are no longer parallel to each other they have to be corrected.

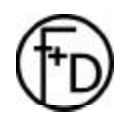

## *6.2 Error correction*

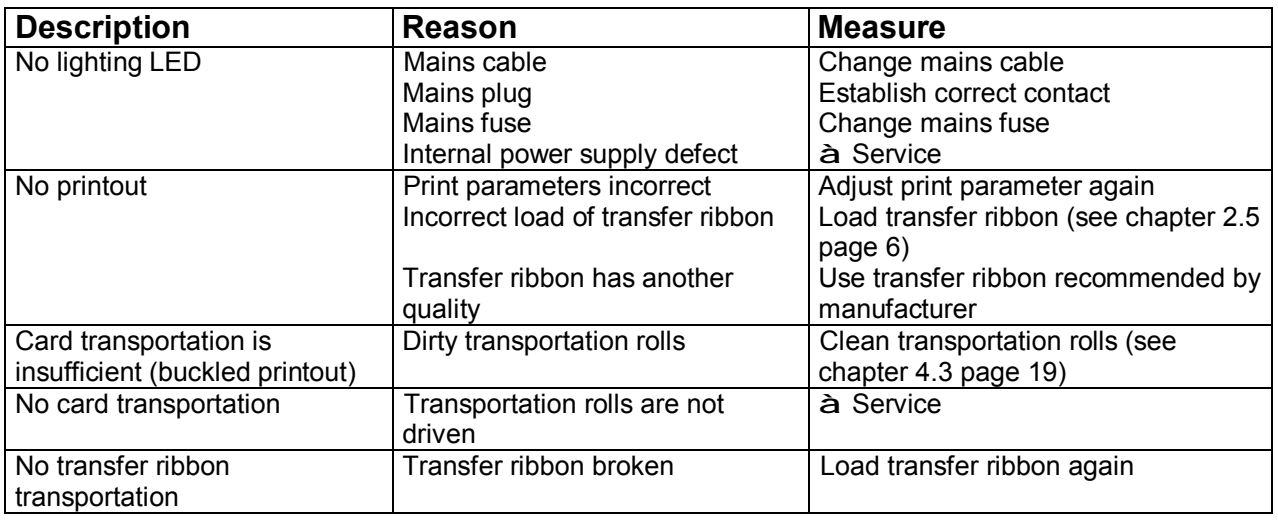

Each error initiates a switch from the standard display to the error display and activates the error LED.

Several errors can occur at the same time, e. g. sequence errors. The error with the highest priority is always displayed. The priority increases according to the increasing error code number.

In the status display, up to 8 error codes will be displayed in the 2nd status part (push on status key 2x).

The error-messages displayed in the LCD screen are subdivided into 3 categories:

#### *Error codes:*

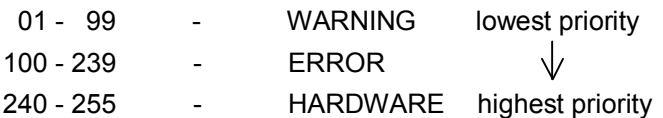

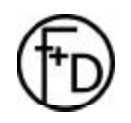

## *6.2.1 Error level 1*

In the error level 1 status all printer functions are still allowed. Push the **clear** key to confirm that you have noticed the warning message and to start the printing (The printing will not start otherwise). The printing can be incorrect.

Most of the time, this error category results from incorrect user defined control- or object-sequences. As far as possible, the incorrect data are automatically replaced by defaults by the driver.

WARNING messages can always be deleted by pushing on the **clear** key.

Reaction of LED: blinks slowly in red.

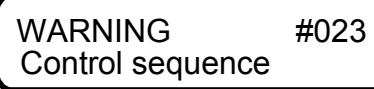

The first displayed line indicates the error category as well as the error number. The second displayed line shows the possible error reason.

Other warning options can be defined via menu:

#### *Menu:PRINTER INFOS / Warnings / Aknowledge*

This option corresponds to the above one. Warnings are confirmed and deleted by pushing on the **clear** key.

#### *Menu:PRINTER INFOS / Warnings / Display only*

Warnings are displayed as usual, but must not be confirmed by the user. The printing process is not interrupted.

#### *Menu:PRINTER INFOS / Warnings / ignore*

Warnings are neither displayed nor must be confirmed. They can be called in via status request and status display.

#### *Menu:PRINTER INFOS / Warnings / #70ignore*

The warning #70 (character?) will be completely ignored and is defined as default for the printer.

#### *6.2.2 Error level 2*

In the error level 2 status all printer functions are still allowed, but no printing is possible.

Most of the time, this error category results from serious data record errors, memory overflows or card errors. Card errors can normally be removed. Other errors mostly require that the printer is switched off and then switched back on.

ERROR messages cannot be deleted via **clear** key.

Reaction of LED: blinks quickly in red.

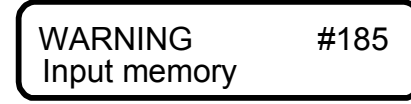

The first displayed line indicates the error category as well as the error number. The second displayed line shows the possible error reason.

#### *6.2.3 Error level 3*

In the error level 3 status all printer functions are still allowed, but no printing is possible.

This error category results from an incorrect printer configuration or a hardware error. Hardware errors due to an incorrect printer configuration can be removed by the user. In case of real hardware errors, the user should contact the service department.

HARDWARE messages cannot be deleted via **clear** key.

Reaction of LED: constantly lightened in red

WARNING #242 Platen ?

The first displayed line indicates the error category as well as the error number. The second displayed line shows the possible error reason.

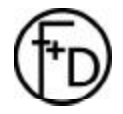

## *7. Accessories, options*

## **F+D order form Fax no.: +49 (0) 62 29-7 00 67**

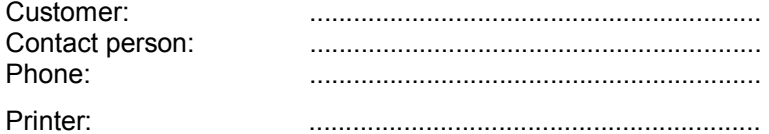

#### **Spare parts:**

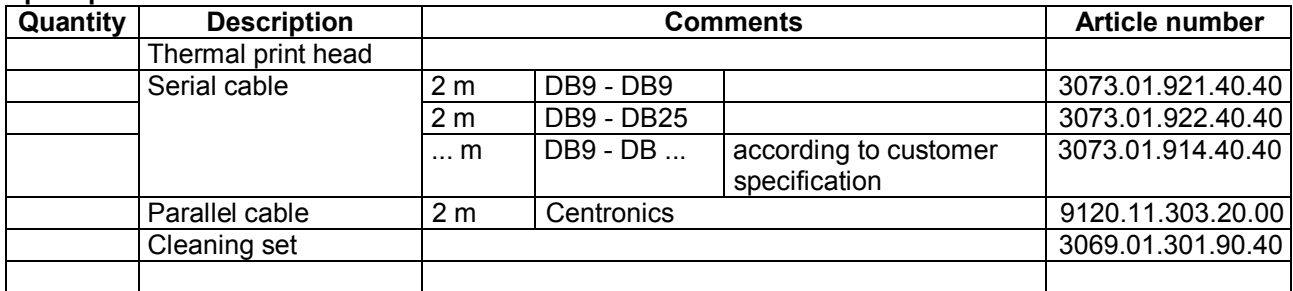

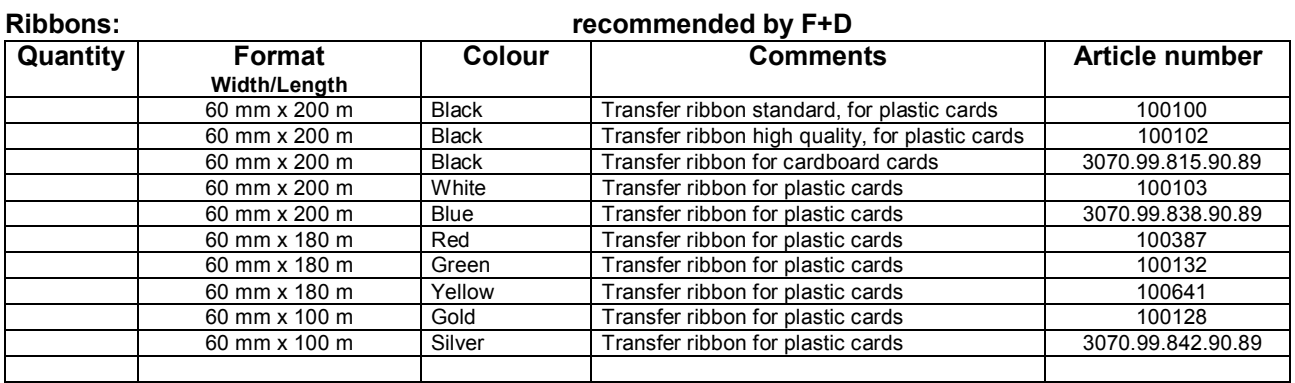

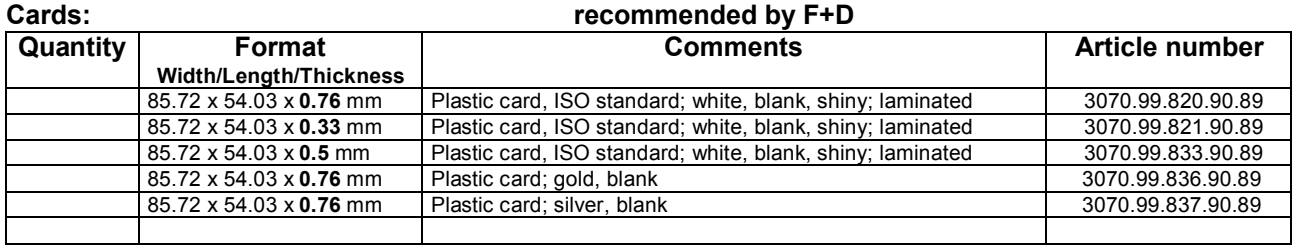

## *8. Technical data*

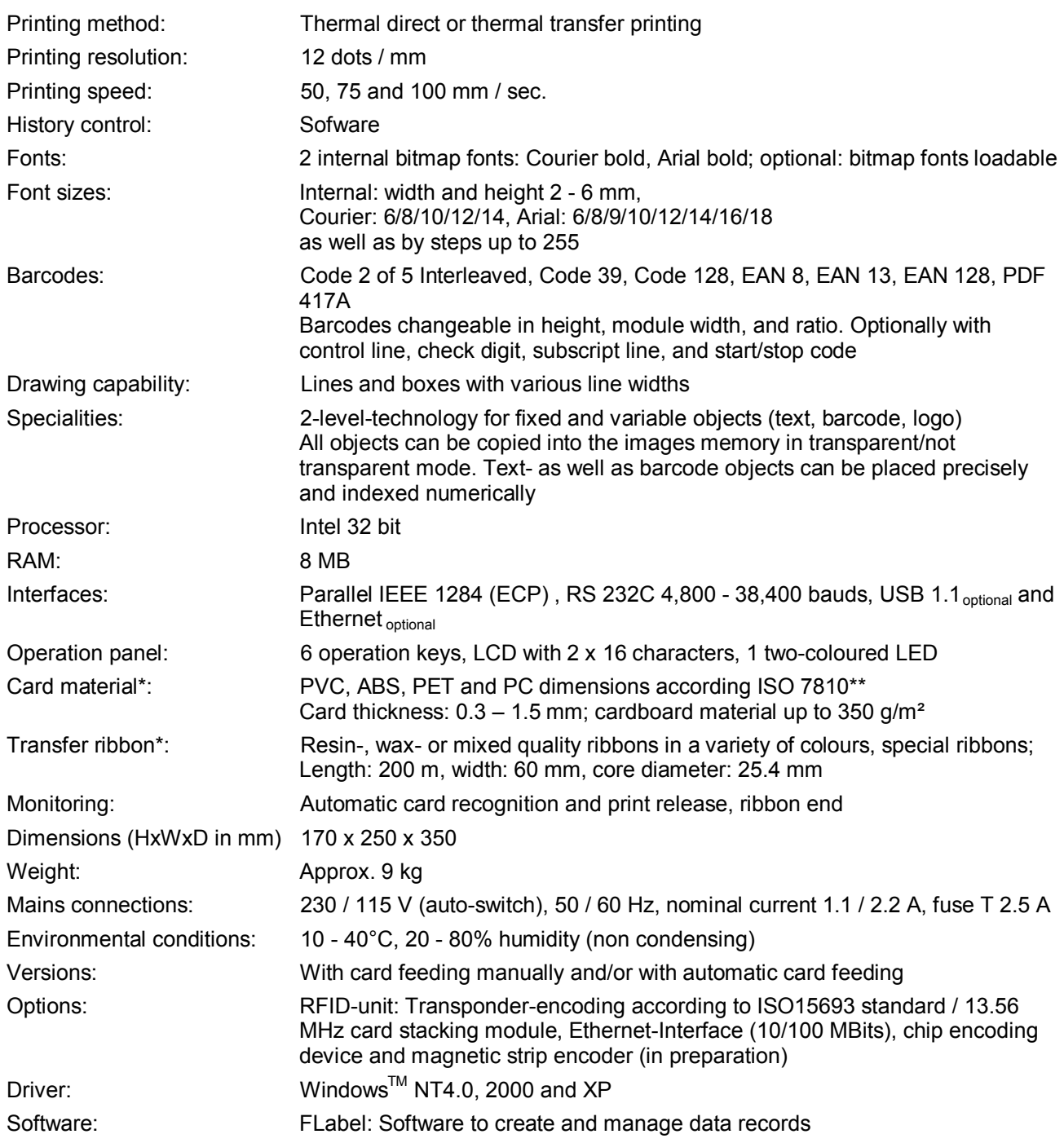

\* F+D also supplies custom tailored consumables such as transfer ribbons, cardboard- or plastic cards in blank as well as pre-printed cards

\*\* Special formats upon request

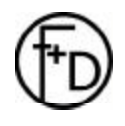

## *9. Declaration of conformity*

F+D Feinwerk- und Drucktechnik GmbH Kirchenstr, 38 69239 Neckarsteinach

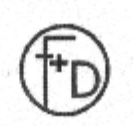

#### EG-Konformitätserklärung Im Sinne der EG-Maschinenrichtlinie 98/37/EG, Anhang II A

Die Geräte mit der Typenbezeichnung Plus sind Kartendrucker, die nach dem Prinzip des Thermodirektdruckes zum Bedrucken von thermosensitiven Materialien oder als Thermotransferdrucker mittels Thermotransferfolic zum Bedrucken anderer Materialien, wic Plastikkarten, eingesetzt werden.

Hiermit erklären wir für das nachfolgend bezeichnete Gerät aufgrund seiner Konzipierung und Bauart sowie in der von uns in Verkehr gebrachten Ausführung bei Einsatz innerhalb der in der Betriebsanleitung vorgegebenen Grenzen die Konformität gemäß der Richtlinien 89/336/EWG, 98/37/EG sowie 73/23/EWG des Rates zur Angleichung der Rechtsvorschriften der Mitgliedsstaaten.

Bei einer nicht mit uns abgestimmten Änderung der Maschine oder des Verwendungszwecks verliert diese Erklärung ihre Gültigkeit.

 $\epsilon$ 

Gerätefamilie:

Plus

Angewandte EG-Richtlinien und Normen

-EG Maschinenrichtlinie

-Sicherheit von Maschinen

-EG-Niederspannungsrichtlinie

-Sicherheit von Einrichtungen der Informationstechnik

-EG-Richtlinie EMV

-Elektromagnetische Verträglichkeit Störfestigkeit

-Einrichtungen der Informationstechnik Funkstöreigenschaften

Neckarsteinach den 09.10.2002

98/37/EG, Anhang II A EN 292 T1 u. T2:1991-11 73/23/EWG EN 60950:1992+A4:1993

> 89/336/EWG EN 55024:1998

EN 55022:1994

Uwe Stanitz, Geschäftsführer

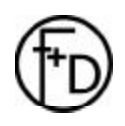

 **F+D** Feinwerk- und Drucktechnik GmbH Kirchenstraße 38, 69239 Neckarsteinach, Germany Phone: +49 (0) 6229 7000, fax: +49 (0) 6229 70067 E-Mail: info@fuddruck.de, internet: http://www.fuddruck.de

## 10. Index

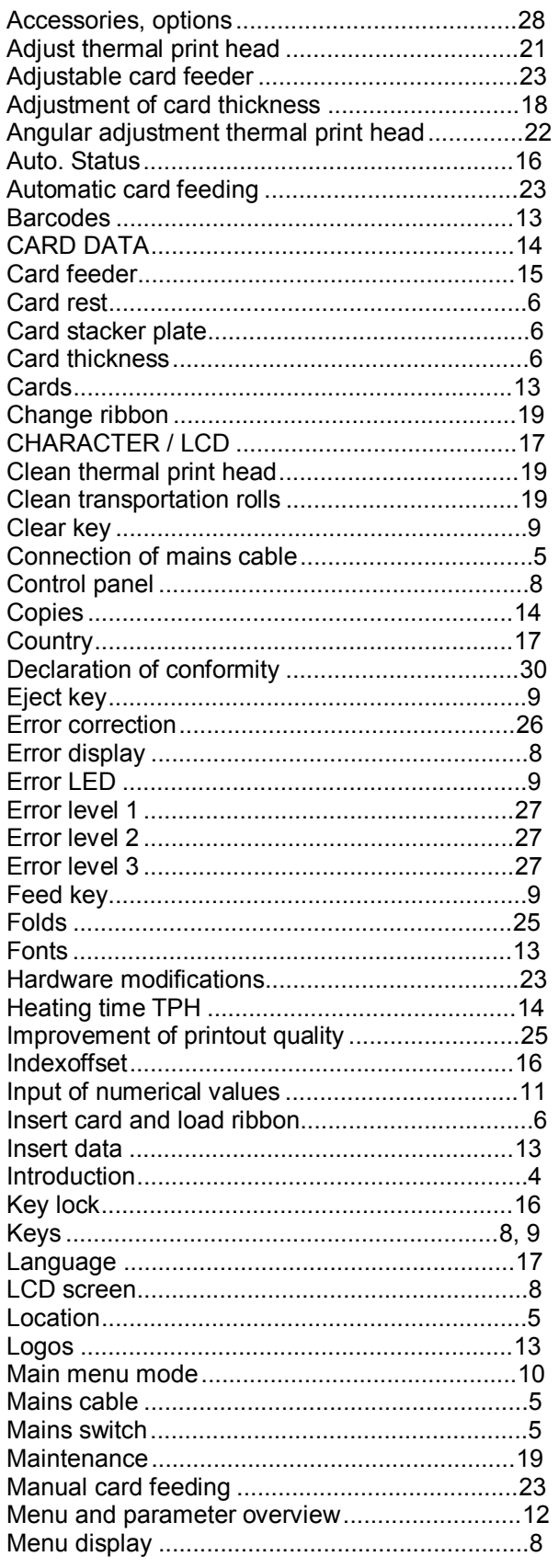

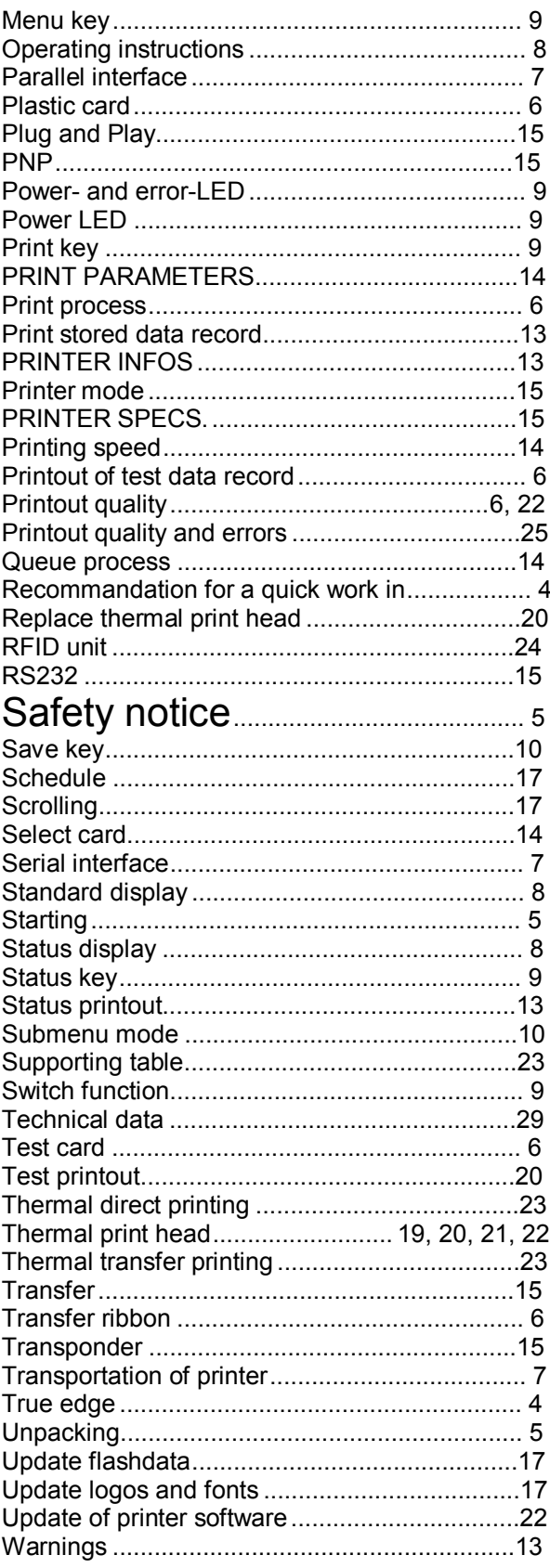

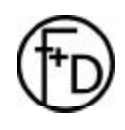

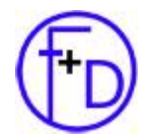

F+D Feinwerk- und Drucktechnik GmbH Kirchenstr. 38 69239 Neckarsteinach, Germany

Phone: +049 (0) 06229 / 700-0

Fax: +049 (0) 06229 / 700-67

Mail: hotline@FuDdruck.de<br>Web: www.FuDdruck.de

www.FuDdruck.de

Copyright by F+D 3090.02.098.90.06

F+D is not liable for errors contained in this brochure, and reserve the right to change technical content without prior notice.